# **Leçon N°9 App Photos dans windows 11**

# **1. Presentation de Photos**

**Exercice:** Ouvrir **Photos** avec un clic G sur l'icône **Windows**, puis sur **« toutes les applications »**  ensuite faire dérouler les logiciels jusqu'à la lettre P, clic G sur Photos. Si Photos est épinglé dans la barre des tâches, faire un clic G sur son icône.

Rechercher dans Toutes les photos  $23$  lm @ Toutes les Photos **A** Toutes les Photo  $12$  photo  $\bullet$  Equation 1 juillet 2007 - 21 février 2023 Dossier n Image Camera Roll **PT** Saved Pictures  $\sum$  Screenshots  $\bigodot$  12°C **I Q Receited L D C B 0 9 4 5 L 4 0 5**  $\begin{array}{ccccc} \wedge & \otimes & \Leftrightarrow & \Bbb{Q} & \mathbf{0} & \mathbf{0} & \mathbf{0} \\ \wedge & \otimes & \Leftrightarrow & \mathbf{0} & \mathbf{0} & \mathbf{0} & \mathbf{0} \end{array}$ 

L'app Photos se présente comme dans l'image ci-dessous.

- 1. A gauche dans le cadre en rouge le Volet de navigation. Il permet de choisir le dossier qui contient les images que l'on veut regarder.
- 2. Dans le cadre en **jaune** le Volet de visualisation contenant les photos correspondant au dossier choisi en 1
- 3. Dans le cadre bleu se trouvent des icônes pour choisir le type d'affichage dans le Volet de Visualisation: L'ordre - le choix Photos ou/et Videos - la taille
- 4. Dans le cadre vert La commande Importer qui va permettre de transférer les photos d'un smartphone ou d'un iPhone sur mon Ordinateur. Ce peut être les photos depuis un clé USB.

# **2. Modifier l'affichage des photos**

Exercice: En haut à droite dans le menu d'affichage des photos cliquer sur la petite flèche pointe en bas de la 3ème icône **(1)**.

- Les deux premières Rivière ou Carré modifient la forme de la présentation. Essayer les deux affichages.
- Les trois suivantes, Petite Moyenne Grande modifient la taille de l'affichage. Essayer les différentes tailles

### **3. Importer des photos d'un smartphone ou d'un iPhone sur l'ordinateur**

Exercice: raccorder le téléphone portable, allumé (Smartphone ou iPhone) à une prise USB **(1)** de l'ordinateur.

Autoriser **(3)**

Autoriser cet appareil à accéder aux photos et vidéns?

Cet appareil pourra accéder aux Cet appareil pour la acceder dux<br>hotos et vidéos s'il est connecté à<br>votre iPhone.

Ne pas autoriser

Autoriser

**3**

 $\blacktriangleleft$ 

### un message apparait sur le Téléphone raccordé:

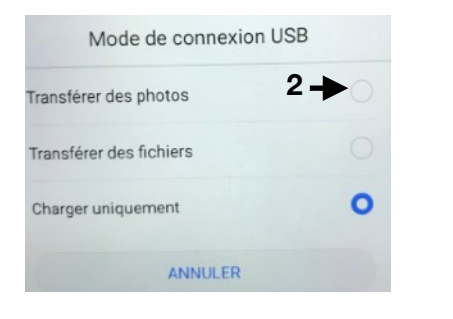

Sur le *Smartphone* choisir: Transferer des photos **(2)** Sur i*Phone* choisir:

A. *Avec un smartphone* **Android ou un iPhone.** 

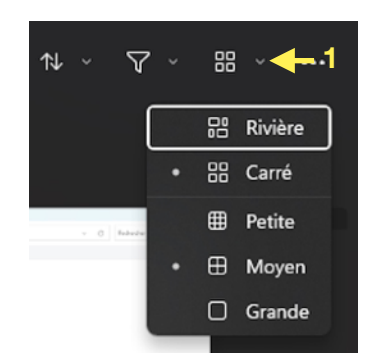

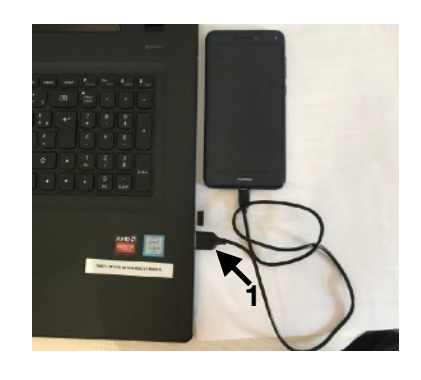

Dès que la commande: Transférer des photos est activée sur le smartphone Ou Autoriser sur un iPhone

Les photos qui sont dans le téléphone s'affichent dans le volet de visualisation **(4)**.

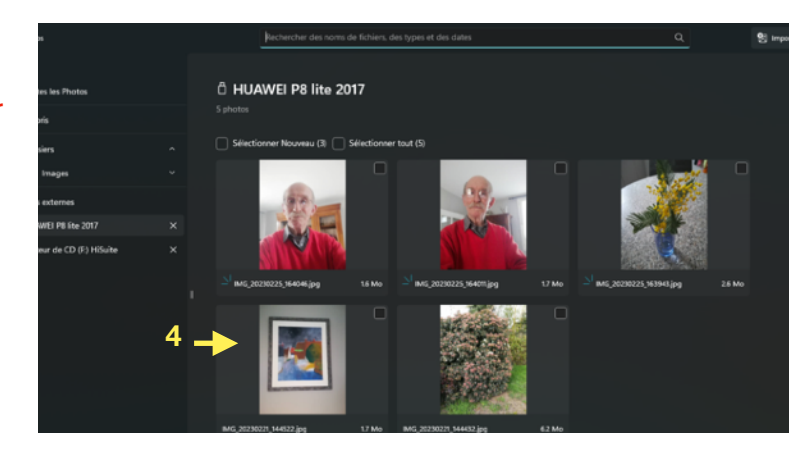

### Formation ORDIMER Les bases en informatique 3 sur 7

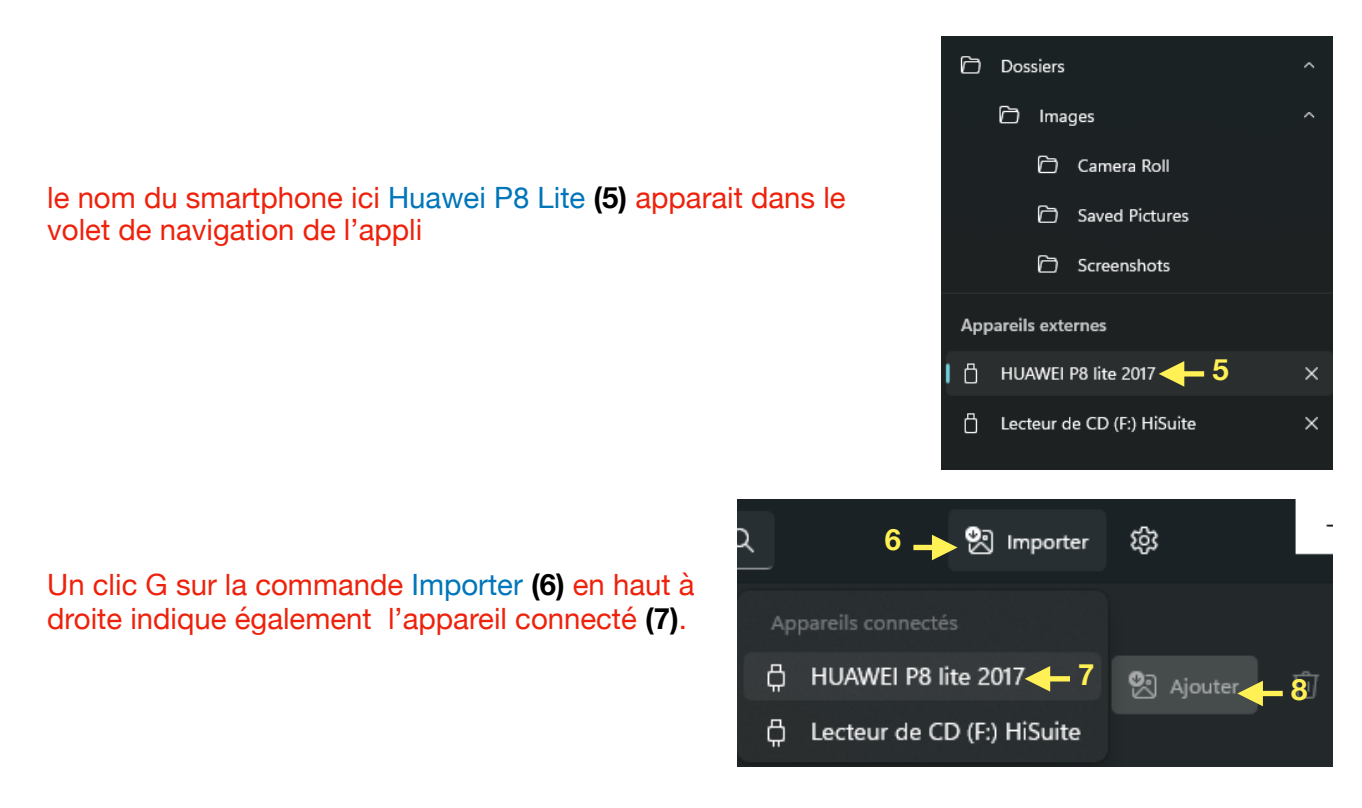

Si aucun appareil n'apparait relancer la connexion par un clic G sur Ajouter **(8)**.

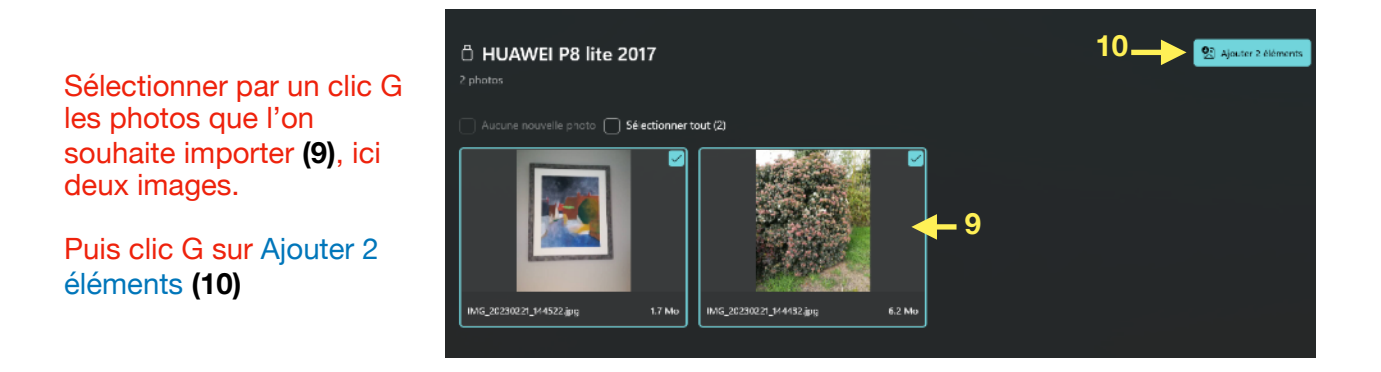

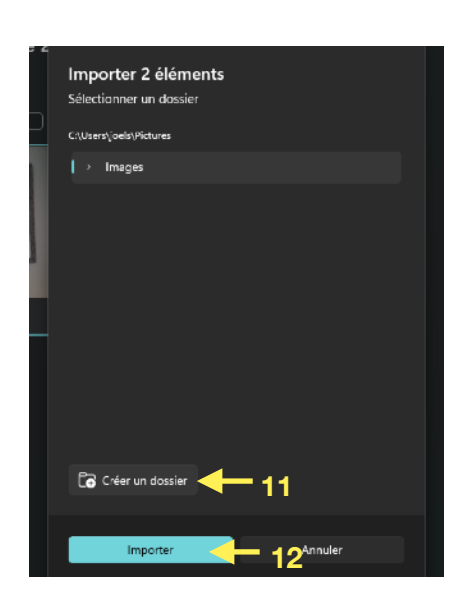

Cette fenêtre s'ouvre. Le dossier Image est sélectionné par défaut, pour recevoir les photos.

> Il est possible de créer un nouveau dossier pour recevoir les photos **(11)**.

Une fois le dossier de destination défini clic G sur Importer **(12)**.

Les photos sont maintenant sur l'ordinateur en **A et B**

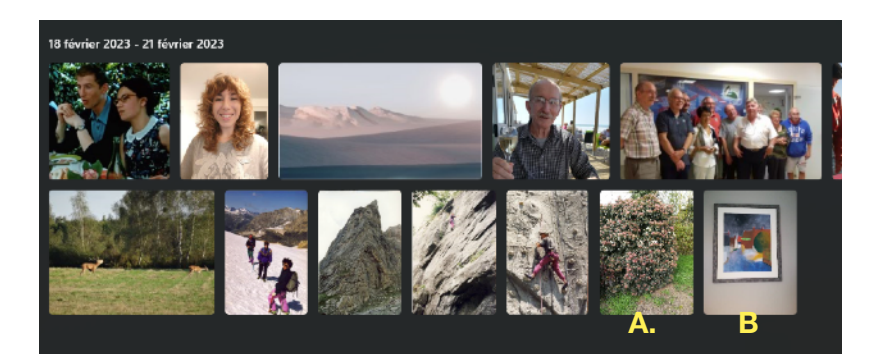

### **4. Modifier une photo**

Exercice: Double clic dans une photo. Elle s'ouvre dans cette fenêtre de l'application, avec des Outils au dessus de l'image **(1).** 

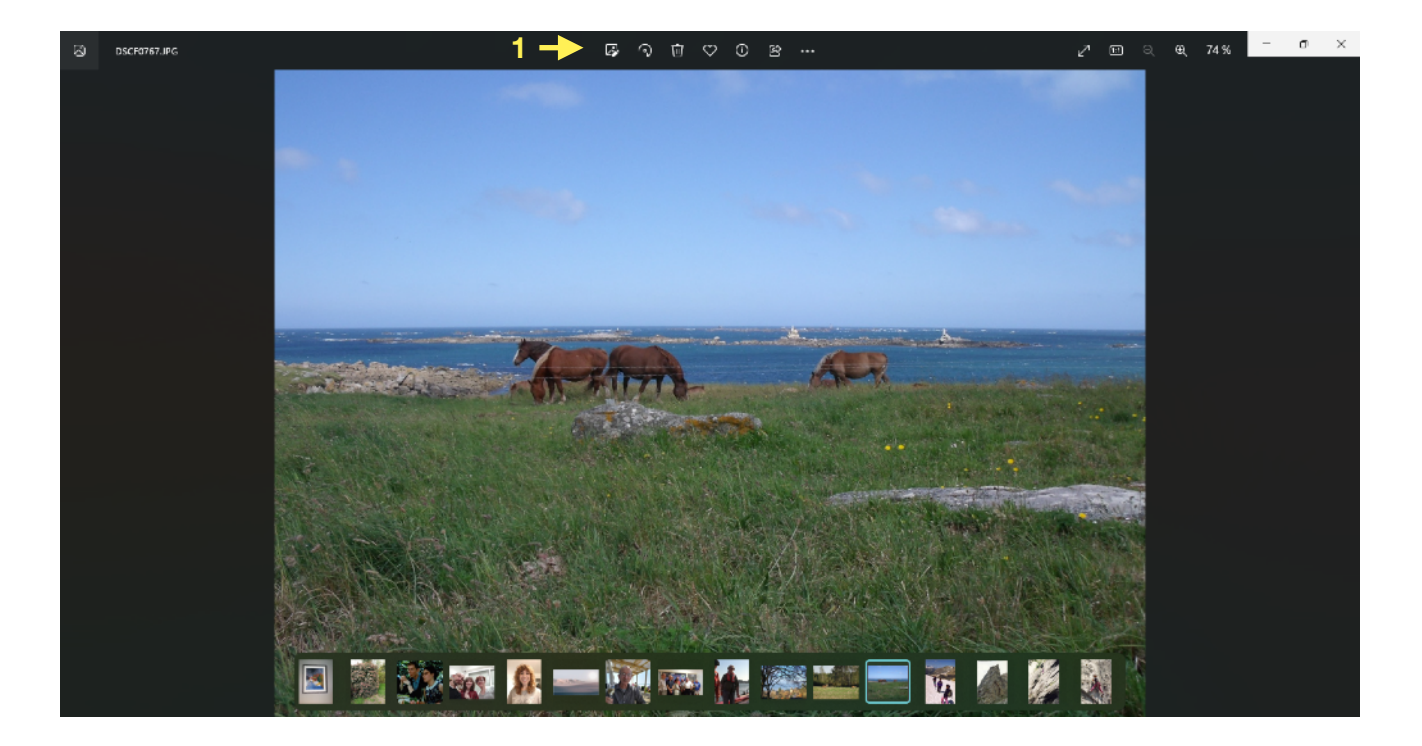

### Les outils se présentent comme ci-dessous

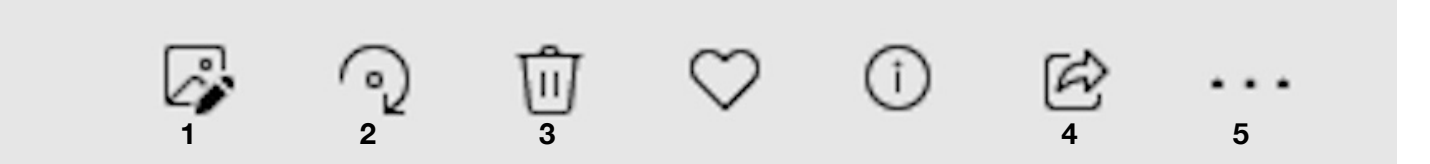

- 1. **Permet de modifier l'image**
- 2. **Rotation de l'image**
- 3. **Supprime l'image**
- 4. **Partager, par exemple envoyer l'image par e-mail**
- 5. **Ouvre d'autres commandes parmi lesquelles l'impression.**

Exercice: Pour modifier l'image clic G

sur 1 cette fenêtre s'ouvre (voir cicontre).

L'outil **(1)** permet de rogner l'image en utilisant les poignées **(2)**. Pour obtenir, par exemple l'image ci-dessous.

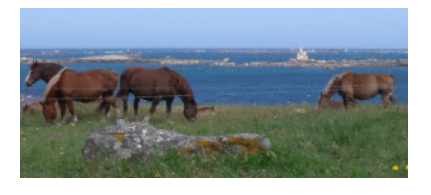

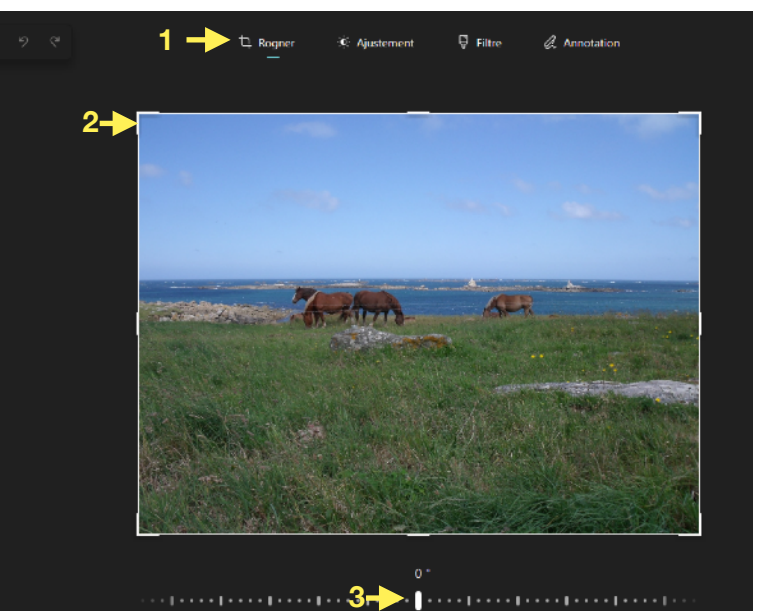

Avec la souris déplacer le curseur **(3)**« redressement » la photo bascule à droite ou à gauche selon un axe horizontal.

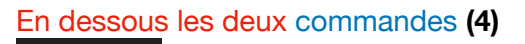

 $\Omega$  $\odot$ permettent de faire pivoter la photo de 90° à chaque clic G.

 La commande **(5)** complète la commande précédente en offrant une série de formats.

La commande **(6) inverse l'image** selon un axe vertical ou horizontal.

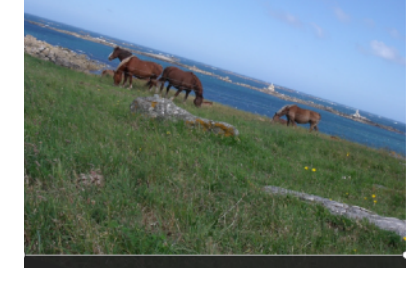

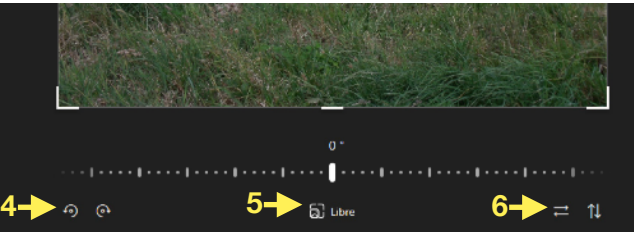

Un clic G sur la commande Ajustement **(7)** affiche les outils dans la partie droite de la fenêtre. On trouve:

Le curseur pour modifier:

- A. La Luminosité
- B. L'exposition
- C. Le Contraste
- D. L'Essentiel
- E. Les Ombres
- F. La Vignette
- En bas il y a le réglage de Couleur :
- A. La Saturation
- B. La Chaleur
- C. La Teinte

 Essayer chacune de ces commandes.

En cas d'erreur utiliser la commande Réinitialiser **(8)** 

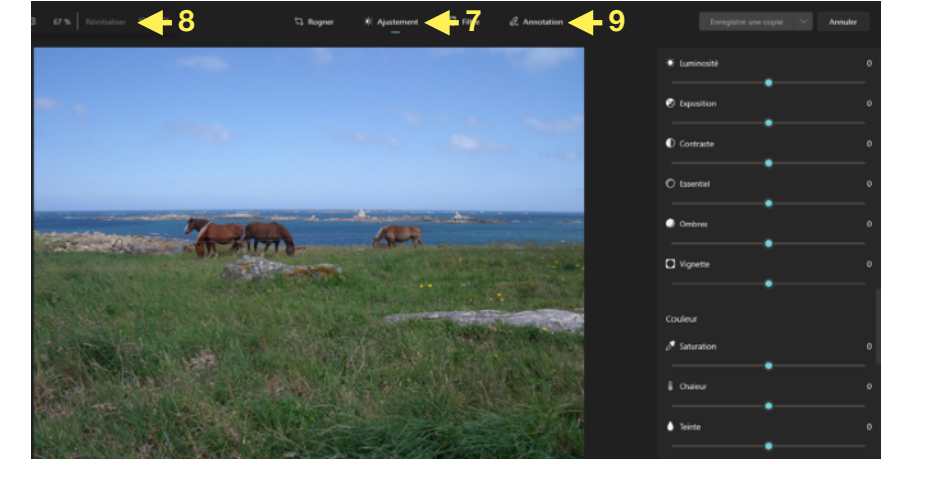

Clic G sur la commande Annotation **(9)** 

Des outils **(10)** situés en bas de la photo s'affichent et permettent de dessiner sur la photo comme avec Paint.

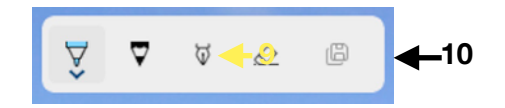

# **Enregistrer**

Exercice: En haut à droite se trouvent les boutons pour enregistrer son travail. Le premier Enregistrer une copie **(1)** permet de sauvegarder une copie de l'image avec les modifications apportées sans modifier l'original. La deuxième commande (petit flèche

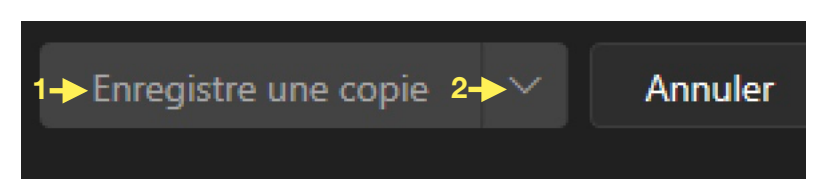

pointe en bas) **(2)** va enregistrer la photo modifiée à la place de l'original. **Conseil:** *préférer la première solution. Il sera toujours temps plus tard de supprimer la photo la moins belle pour ne garder qu'un exemplaire.* 

L'outil Rotation  $2^{\infty}$  (voir en bas de la page 4) fait pivoter l'image de 90° comme dans l'exercice de modification précédent avec les commandes (4).

ī¢

L'outil Partager 4. permet d'envoyer l'image par e-mail.

Exercice: Clic gauche sur Partager. La fenêtre ci-contre s'ouvre.

En bas se trouve le bouton Toutes les….**(1)** faire un clic G sur cette commande.

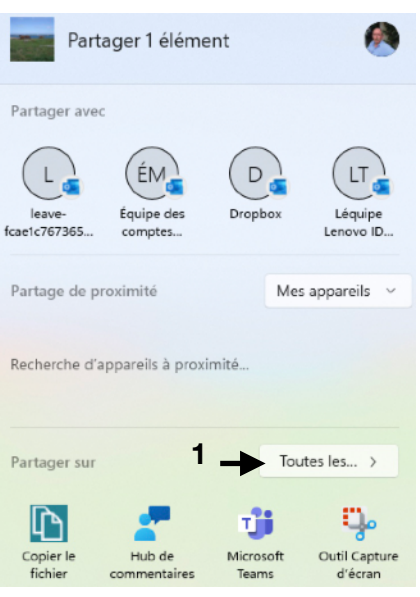

Une nouvelle fenêtre s'ouvre (voir ci-contre) on trouve en bas l'icône de l'application Courrier **(2)**. C'est l'application de Windows 11 qui permet d'envoyer des e-mail. Nous la verrons dans une prochaine leçon.

Clic G sur Courrier **(2)**. L'application de messagerie s'ouvre avec déjà dans le nouveau mail la photo en pièce jointe.

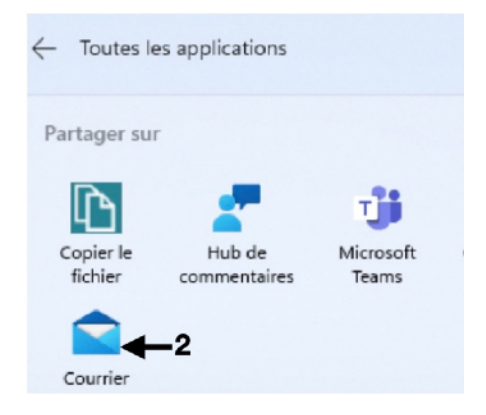

. . .

L'outil trois petits points 5. permet d'accéder à d'autres commandes (image ci-contre).

Exercice: clic G sur les 3 petits points « En savoir Plus » cette fenêtre s'ouvre.

Clic G sur Imprimer **(1)** va ouvrir la boite de dialogue vers l'imprimante installée sur l'ordinateur.

Clic G sur Redimensionner l'image **(2).** 

La fenêtre ci-contre s'ouvre.

Avec le curseur **(3)** il est possible de diminuer la taille de l'image.

Enfin clic sur Enregistrer **(4)**.

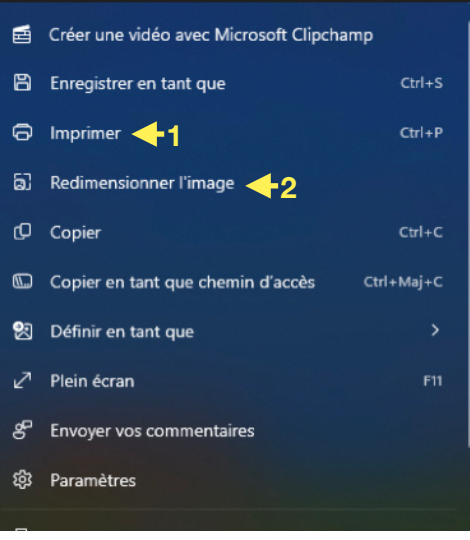

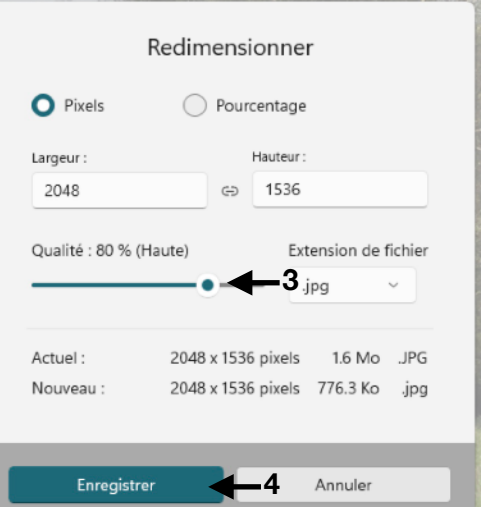